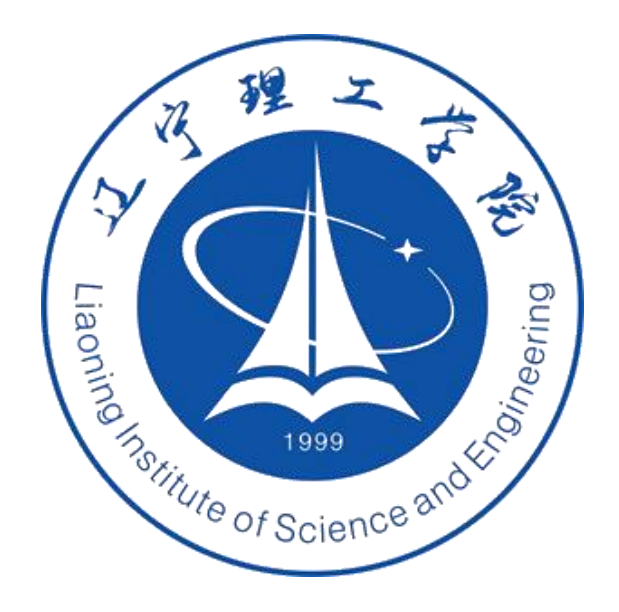

## **操作手册**

## **统一身份认证中心**

一、登录方式:

1、电脑端登陆方式

电脑端登录学校网站: www.lise.edu.cn, 在首页导航菜单中选择"智慧校园", 登陆后 建议收藏该地址方便后续直接在浏览器中使用。

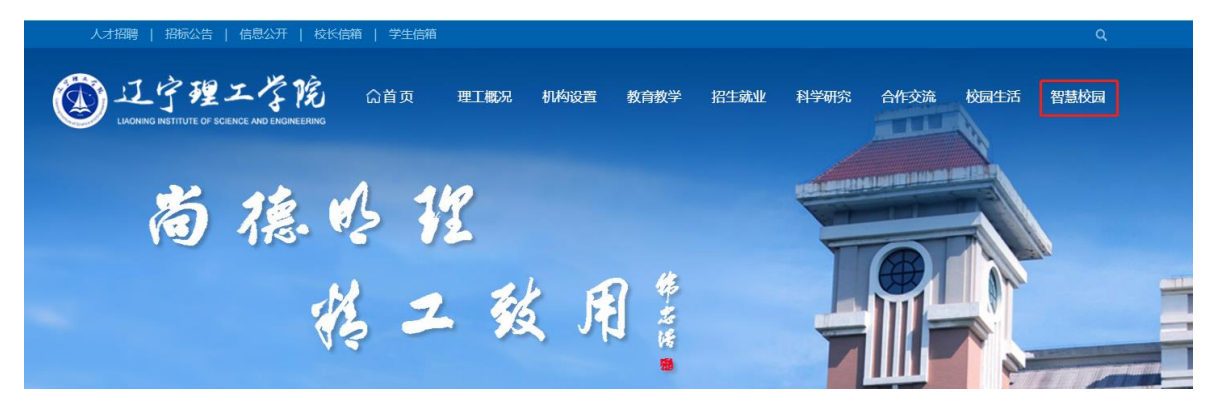

2、APP 端下载方式

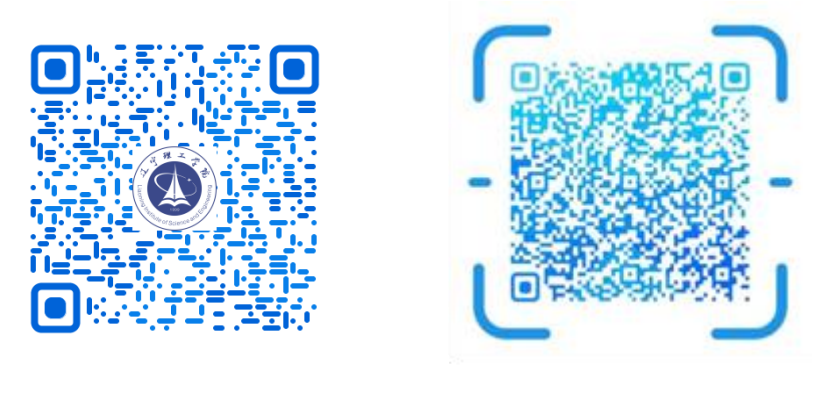

安卓微信扫码 苹果微信扫码

2、用户登录

打开系统首页,默认登陆账号为教职工工号、学生学号默认登陆密码为 Lnlgxy@2023,首次登陆需要修改密码。

二、使用方法

1、首页概览:包括我的服务、我的办事、最近使用、信息资讯以及个人中心等。

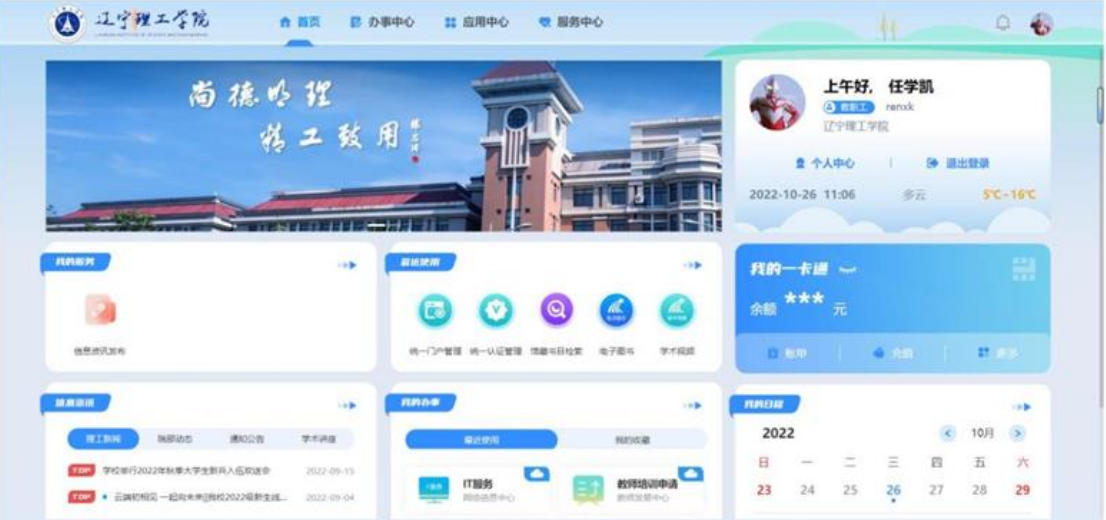

2、个人中心:点击右上方《个人中心》字样进入个人信息修改页面,本页面仅支持

修改手机号和邮箱地址。

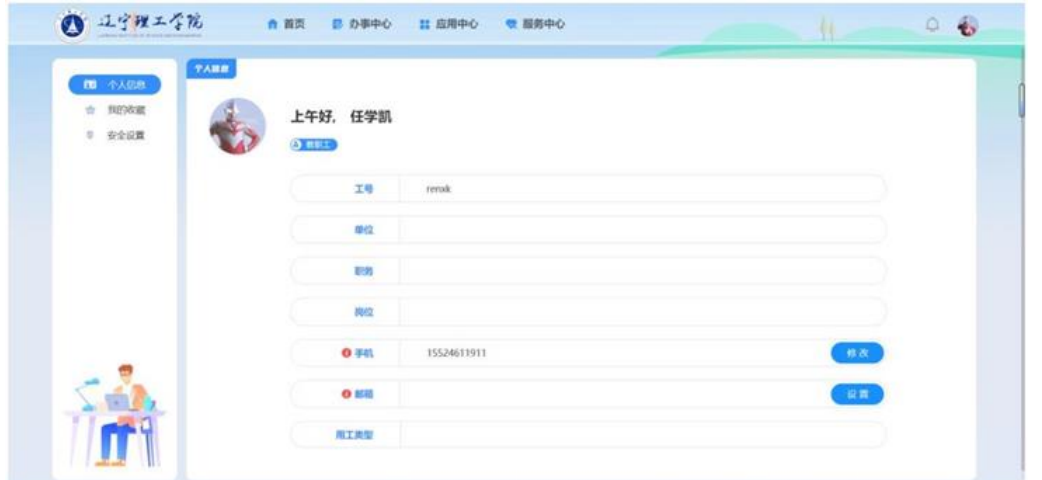

3、我的收藏: 用户可以将常用的办事、服务、应用等添加到我的收藏, 收藏的内容 会在首页常用中展示,省去到对应页面查找办事事项的过程。

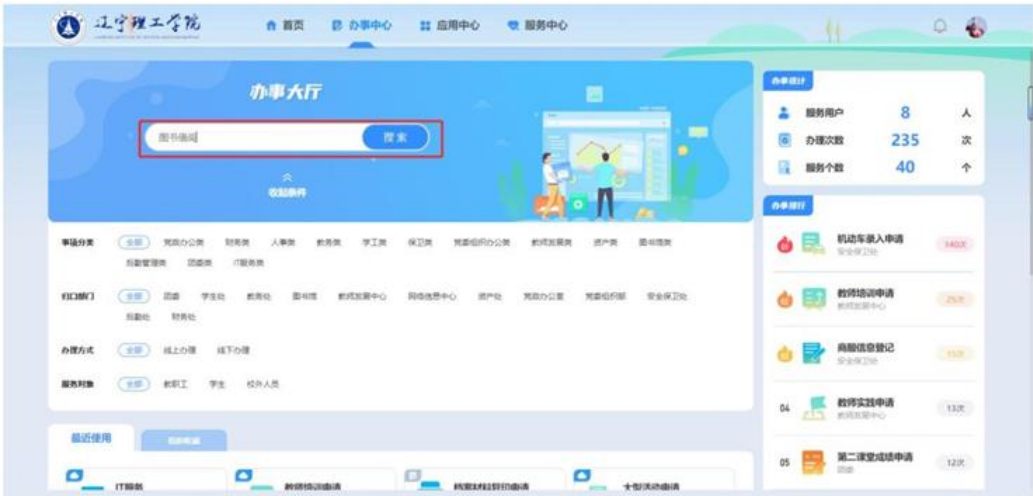

4、安全设置:用户可在本页面设置密码、手机、邮箱。

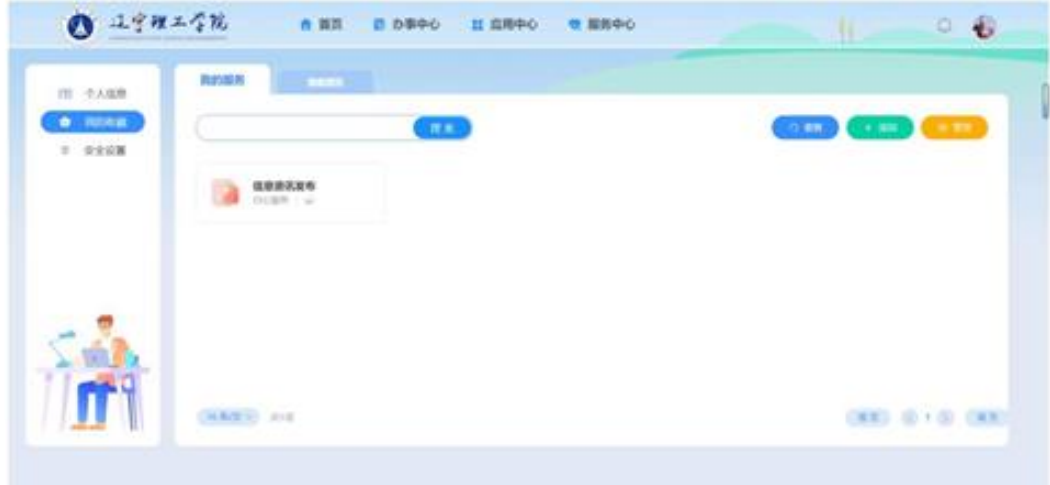

6、信息中心

包含校内 OA 发布的有关公告、通知、学校官网发布的通知公告、各类新闻、学术 讲座等。

7、办事中心

满足校内教职工、学生日常业务办理的需求,可对办事注意事项、办事流程进行说 明,对线上办事的进度进行跟踪及处理,支持线下办事说明展示以及办事流程展示。

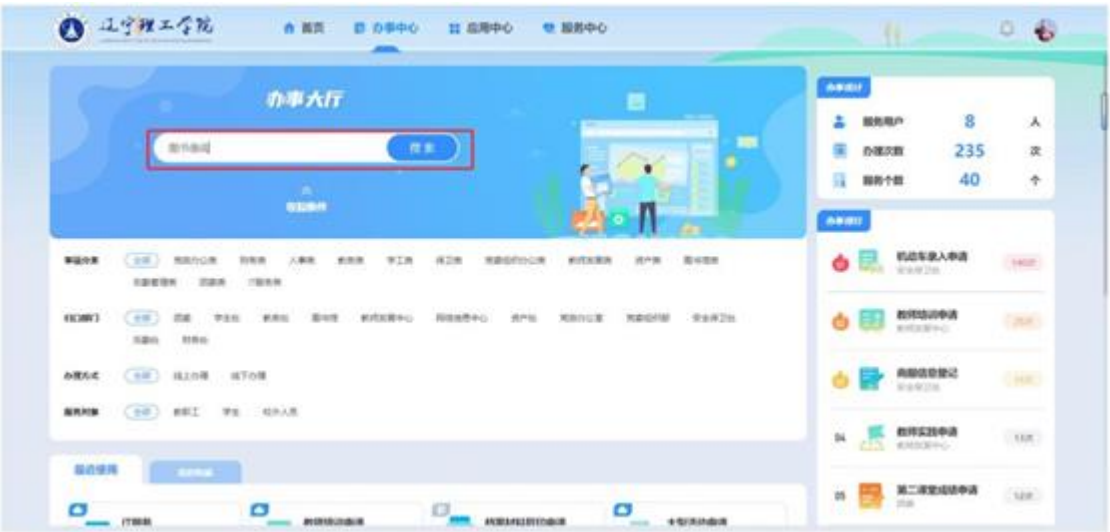

## 8、应用中心

集成应用管理, 简化用户操作。将多系统、多用户统一管理, 实现一个登陆页面, 单次登陆后可跳转到多个系统。根据教工与学生需要自行展示页面功能应用。

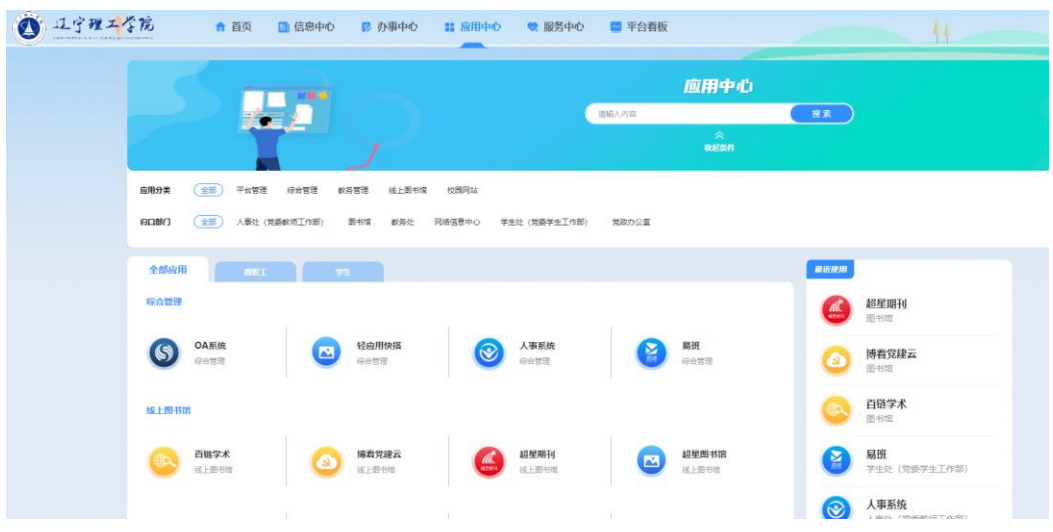

## 9、服务中心

为校内教职工、学生提供自助业务办理窗口,例如工资查询、成绩查询无需审批的 业务办理。